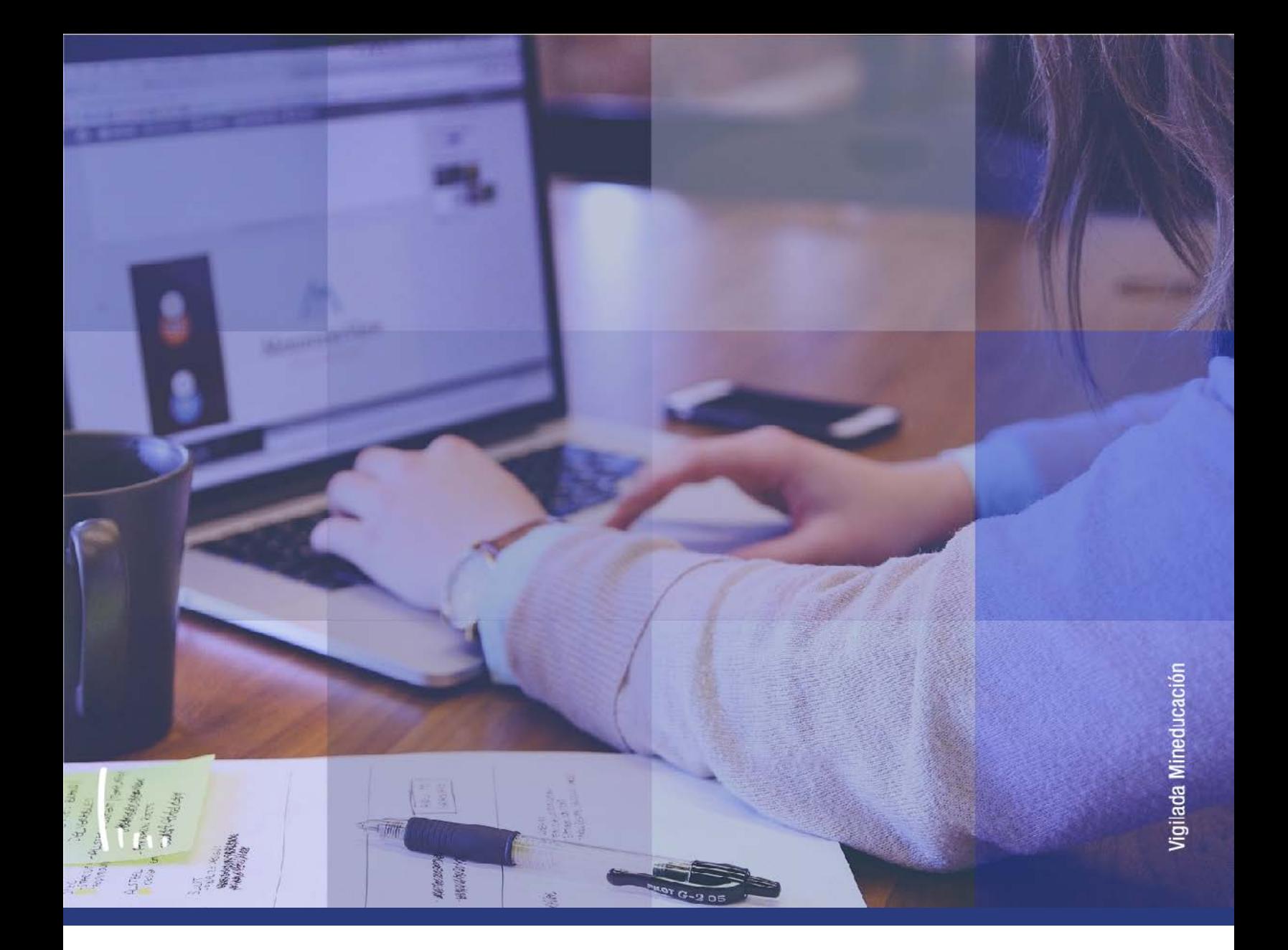

# **Instructivo Reajuste administrativo**

**Administrativos Epik**

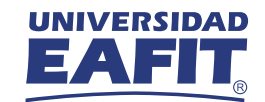

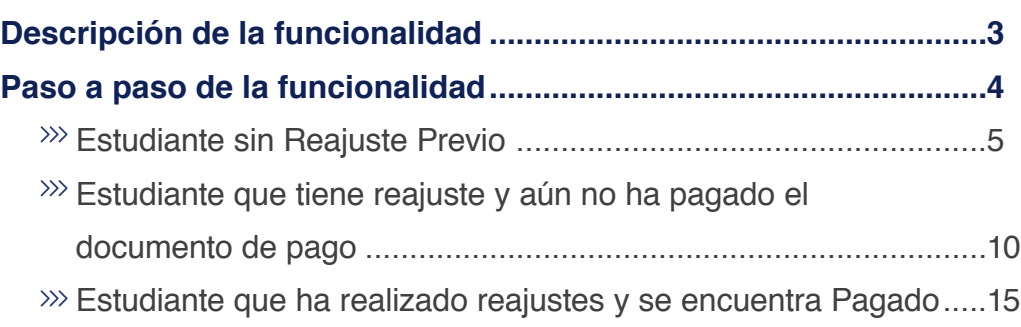

**CONTENIDO** 

 $\bigcirc$ 

<span id="page-2-0"></span>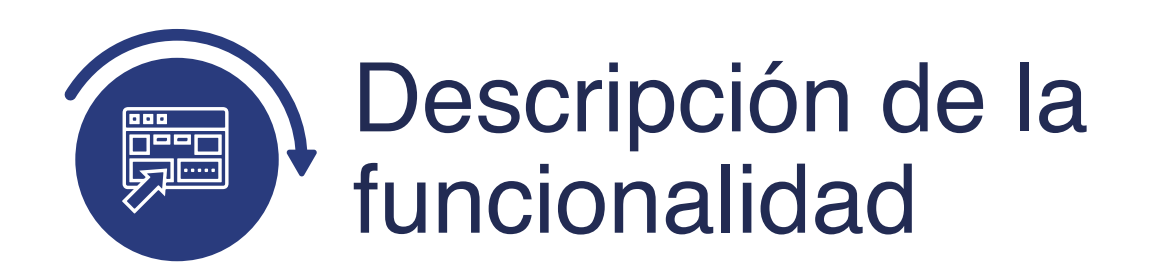

La funcionalidad Reajuste Administrativo permite realizar reajustes (adición y/o retiro) a la matrícula de un estudiante

En el instructivo encuentras cómo se realiza un reajuste para un:

- Estudiante sin reajuste previo.
- Estudiante que tiene reajuste y aún no ha pagado el documento de pago.
- Estudiante que ha realizado reajustes y se encuentra liquidado.

<span id="page-3-0"></span>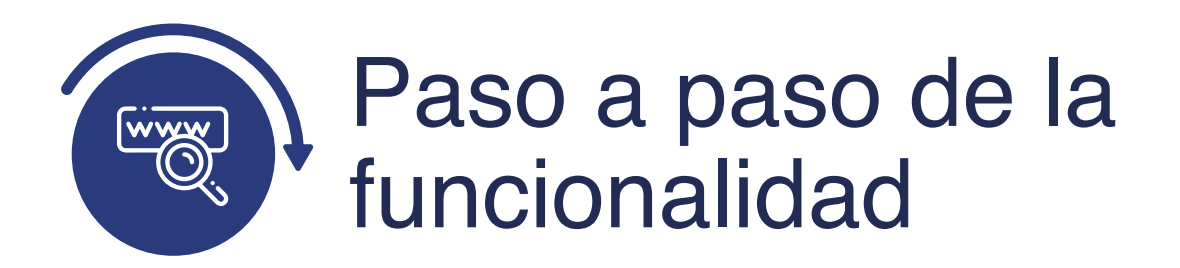

Ingresa al sistema Epik EAFIT con el usuario y contraseña de la Universidad, en el siguiente enlace: **https://www.eafit.edu.co/epik**. Luego, busca en la parte superior izquierda la siguiente ruta:

# **Ruta:**

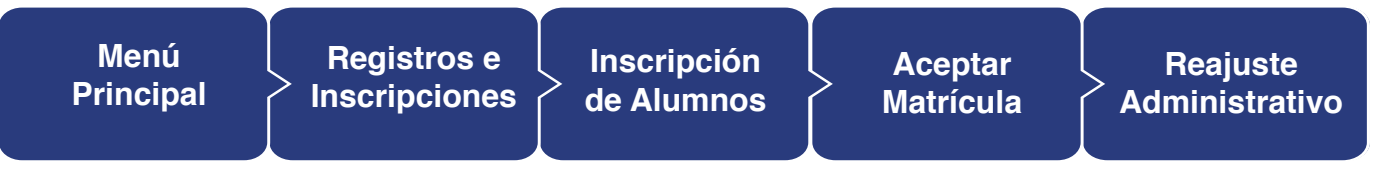

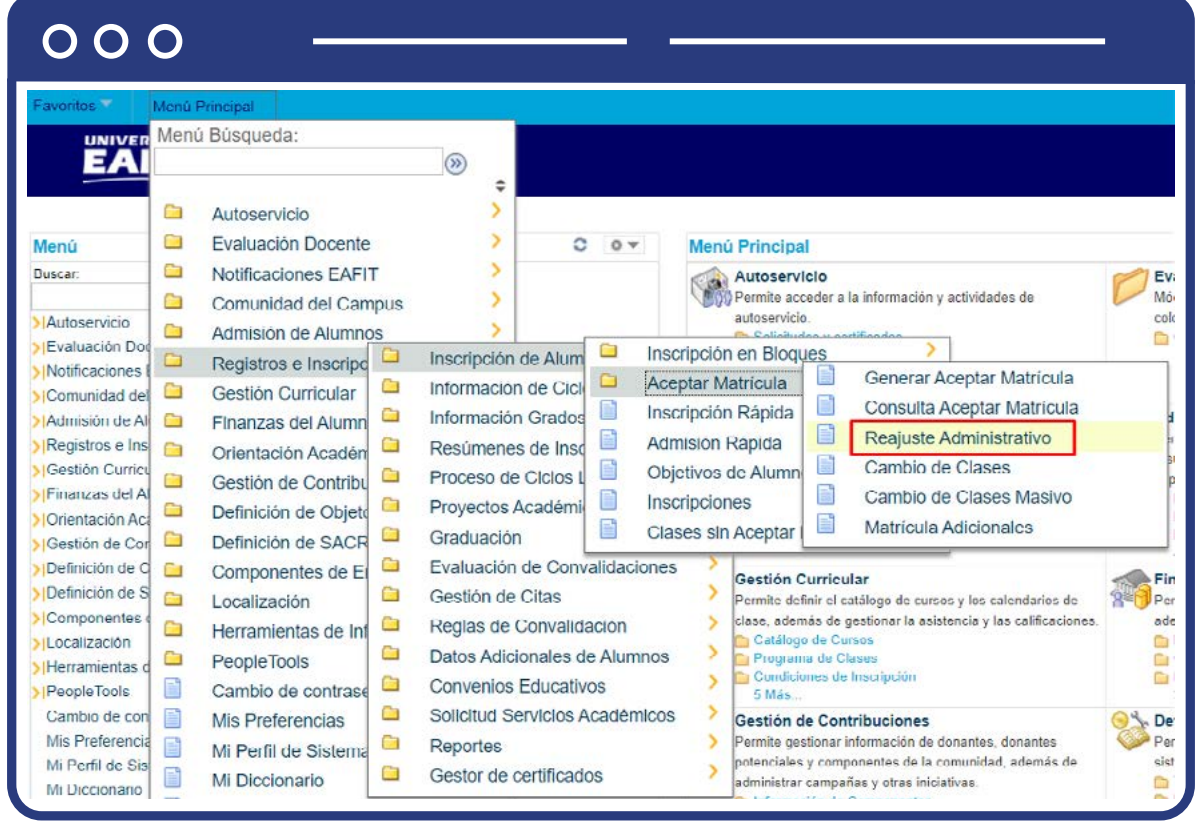

#### <span id="page-4-0"></span>**Estudiante sin Reajuste Previo**

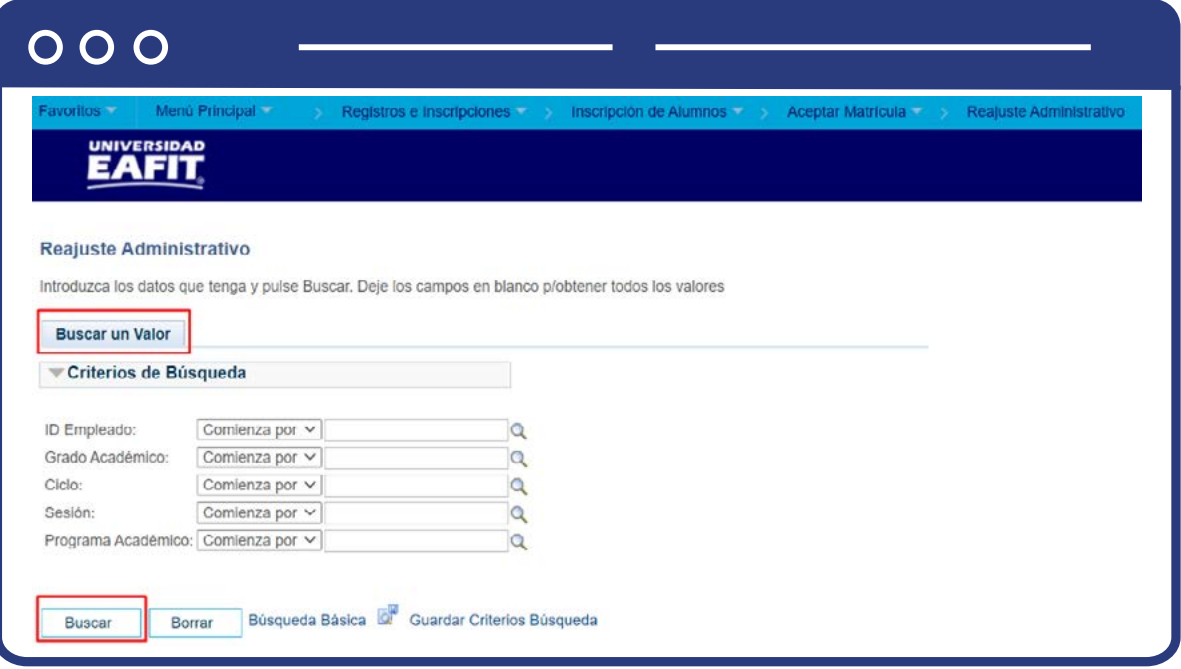

**Buscar un valor:** describe los campos mínimos que se deben diligenciar para obtener el filtro. Para realizar la búsqueda se debe ingresar información en al menos un campo; si deseas obtener mayor detalle, ingresa más datos en los campos que se encuentren disponibles.

- Ingresa el **ID** del estudiante. Mostrará solamente estudiantes que tengan registro en funcionalidad de Aceptar matrícula.
- Ingresa el **Grado Académico.**
- Ingresa el **Ciclo.**
- Ingresa la **Sesión.**
- Ingresa el **Programa Académico.**
- Haz clic en **Buscar.**

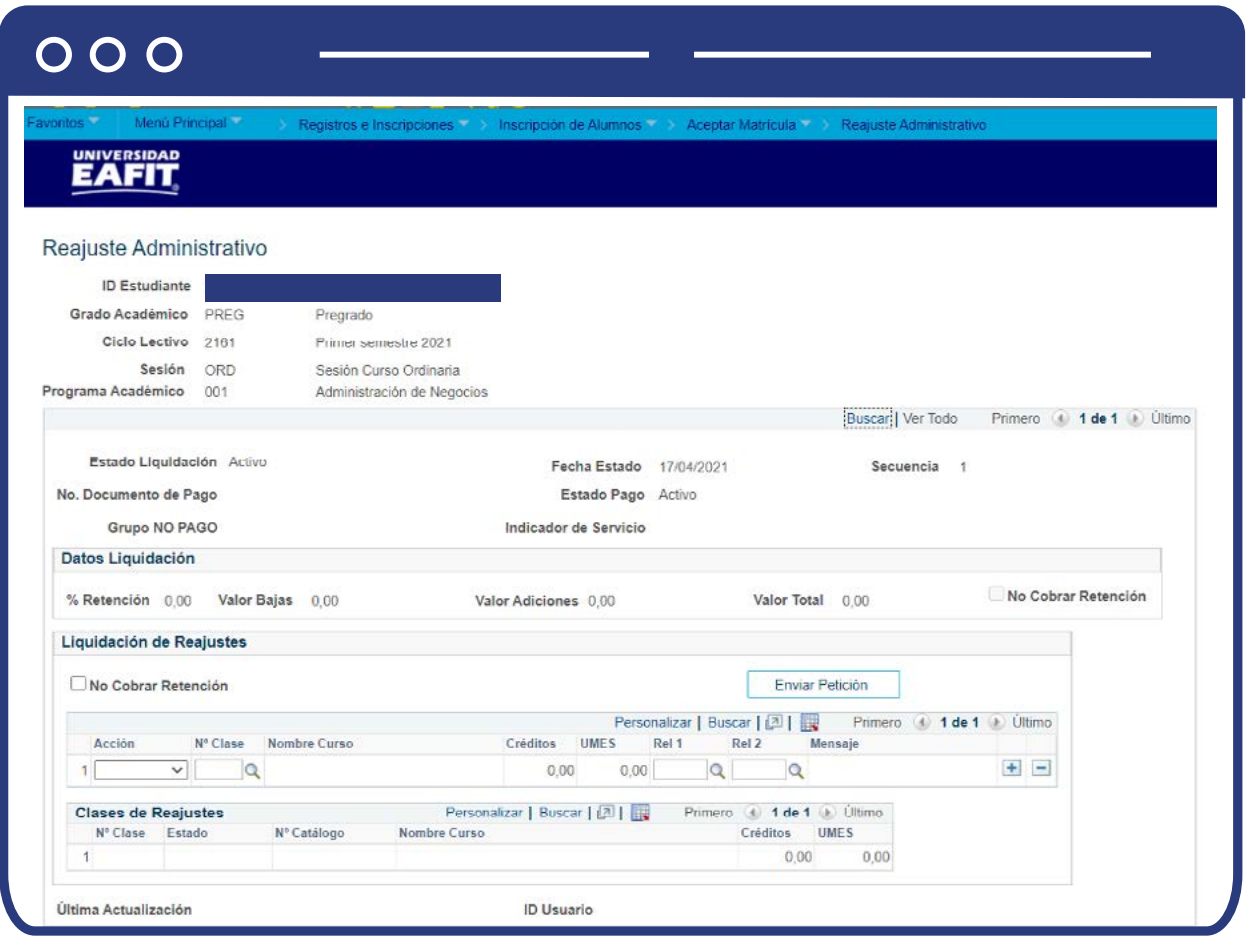

Al ingresar al componente se mostrará la página en **Modo Edición.**

- Sección de **Liquidación de Reajustes.**
- Ingresa en el campo **Acción**, la información de las clases a adicionar o bajar.
- En el campo **Clase** ingresa el número de clase que deseas adicionar o bajar. Si requieres más detalle para buscar la clase selecciona la lupa  $\mathbf Q$ .
- Se muestra la información de la clase seleccionada en el punto anterior, número de créditos, número de umes y nombre de curso.
- Si la clase tiene otras clases asociadas como componentes secundarios, (laboratorios) en el campo **Rel1** y/o **Rel1** debe indicarse la clase asociada.
- Si requiere bajar o adicionar otra clase haz clic en el botón más **(+)** y repite los pasos anteriores.

Haz clic en botón **Enviar Petición** para que se realicen las acciones de adición o baja indicadas.

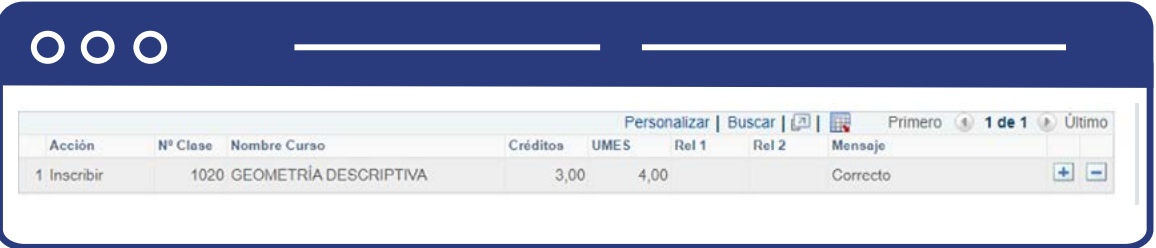

- Se muestra en el campo de mensaje **Correcto** si se procedió con la acción, o Error si no se pudo procesar.
- Si tienes errores se debe validar información del error presentado y realizar los ajustes, ya sea seleccionar una clase diferente o eliminar el registro. Si Seleccionas una clase diferente deberás hacer clic nuevamente en **Enviar Petición.**

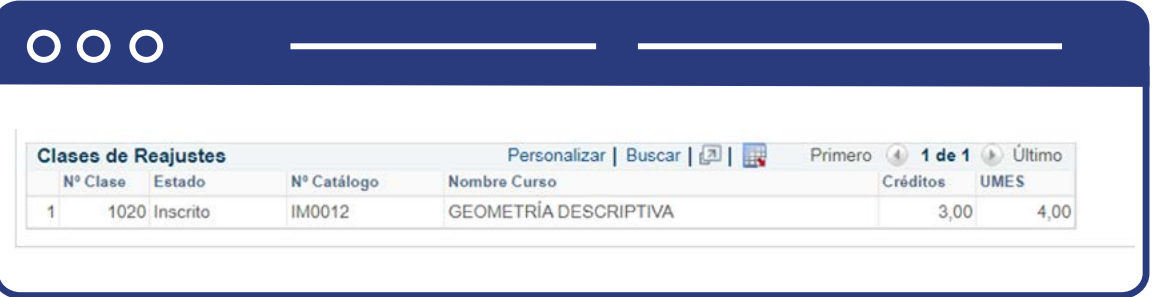

Sección **Clases de reajuste**, muestra la relación de las clases que se han adicionado o dado de baja.

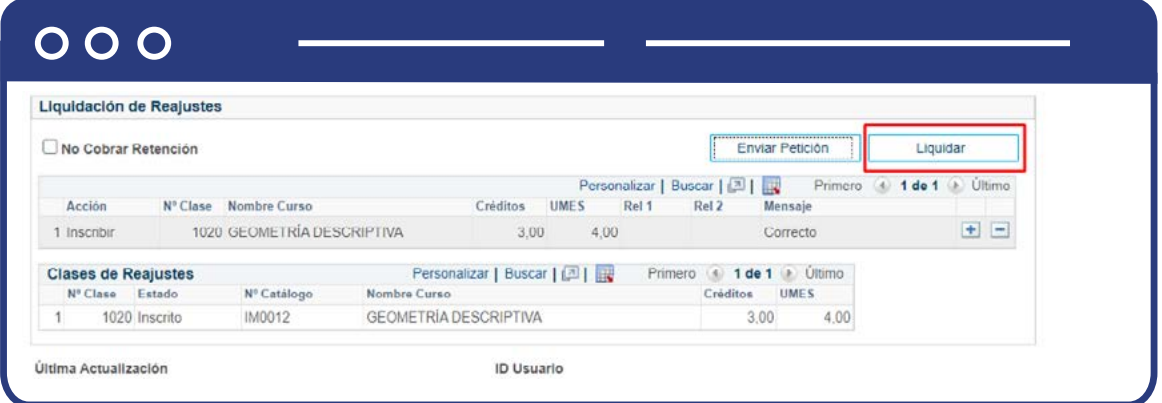

Si no se requiere realizar más reajustes, haz clic en el botón **Liquidar**  para generar documento de pago. Ten presente que una vez se dé clic en el botón **Liquidar** no se podrán realizar mas reajustes.

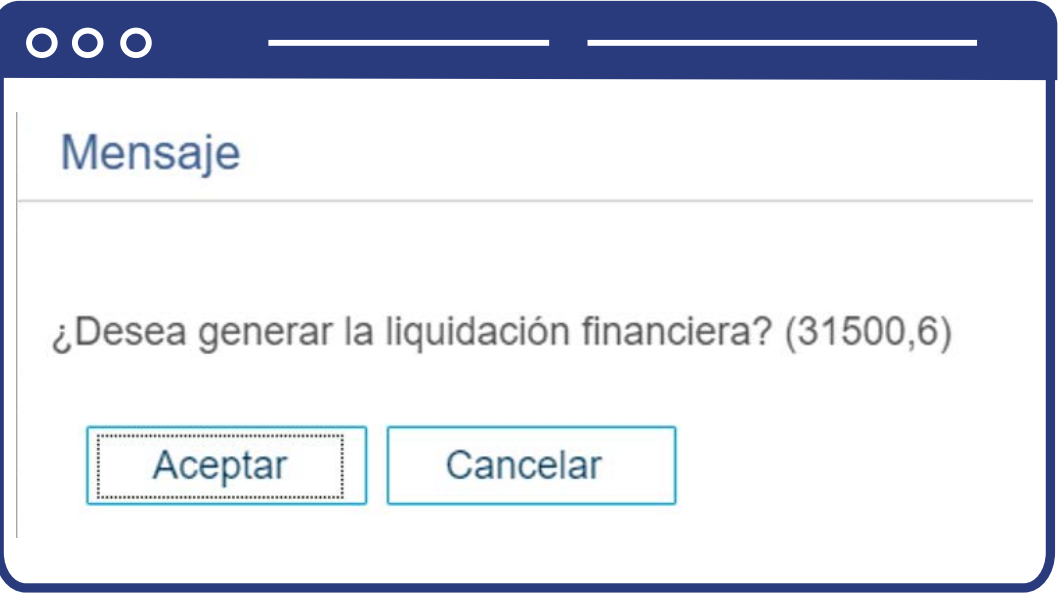

- Se muestra el mensaje para confirmar que se desea generar el documento de pago.
- Haz clic en **Aceptar.**
- Ejecuta el proceso de liquidación considerando todas las clases en reajuste.

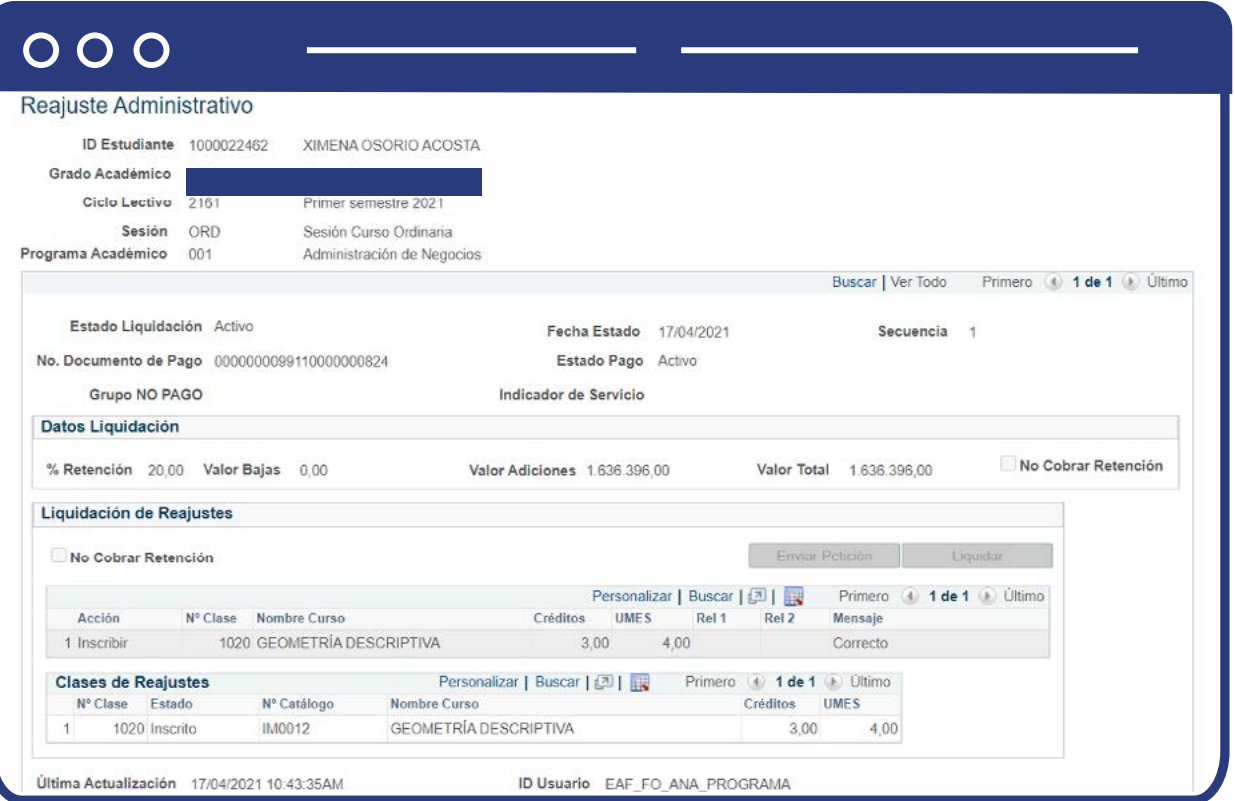

- Se bloquean los registros para que no se pueda hacer ningún cambio
- Se muestra la página en modo consulta.

## <span id="page-9-0"></span>**Estudiante que tiene reajuste y aún no ha pagado el documento de pago**

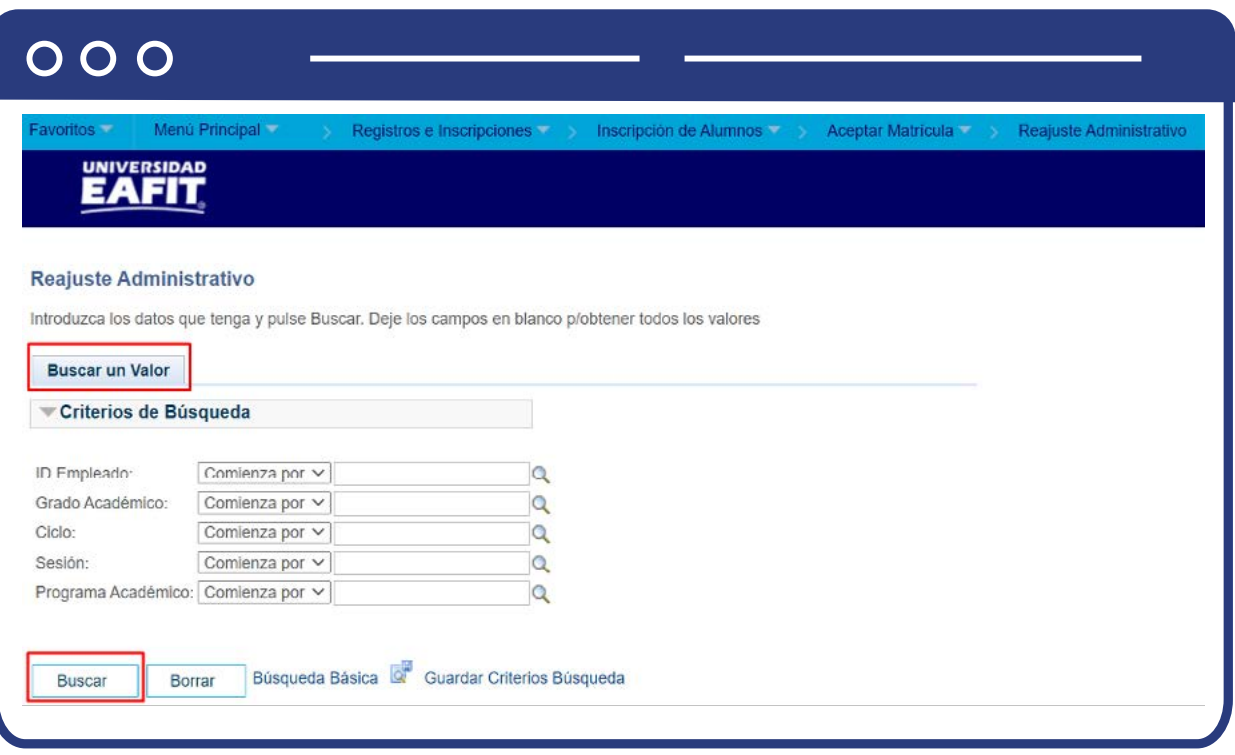

**Buscar un valor:** describe los campos mínimos que se deben diligenciar para obtener el filtro. Para realizar la búsqueda se debe ingresar información en al menos un campo; si deseas obtener mayor detalle, ingresa más datos en los campos que se encuentren disponibles.

- Ingresa el **ID** del estudiante. Mostrará solamente estudiantes que tengan registro en funcionalidad de **Aceptar matrícula.**
- Ingresa el **Grado Académico.**
- Ingresa el **Ciclo.**
- Ingresa la **Sesión.**
- Ingresa el **Programa Académico.**
- Haz clic en **Buscar.**

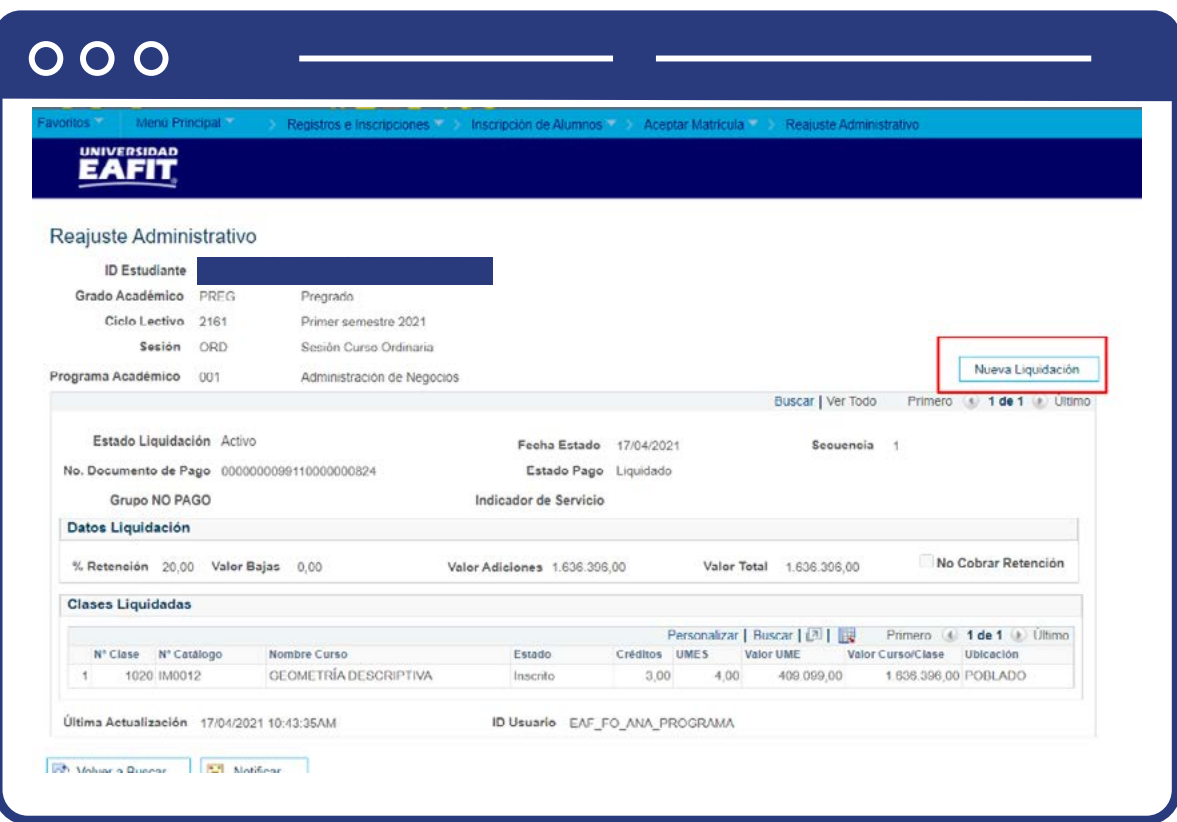

Si el estudiante tiene reajuste y aún no ha pagado el documento de pago aparece activo el botón **Nueva Liquidación** en la sección de reajustes

Haz clic en botón **Nueva Liquidación**

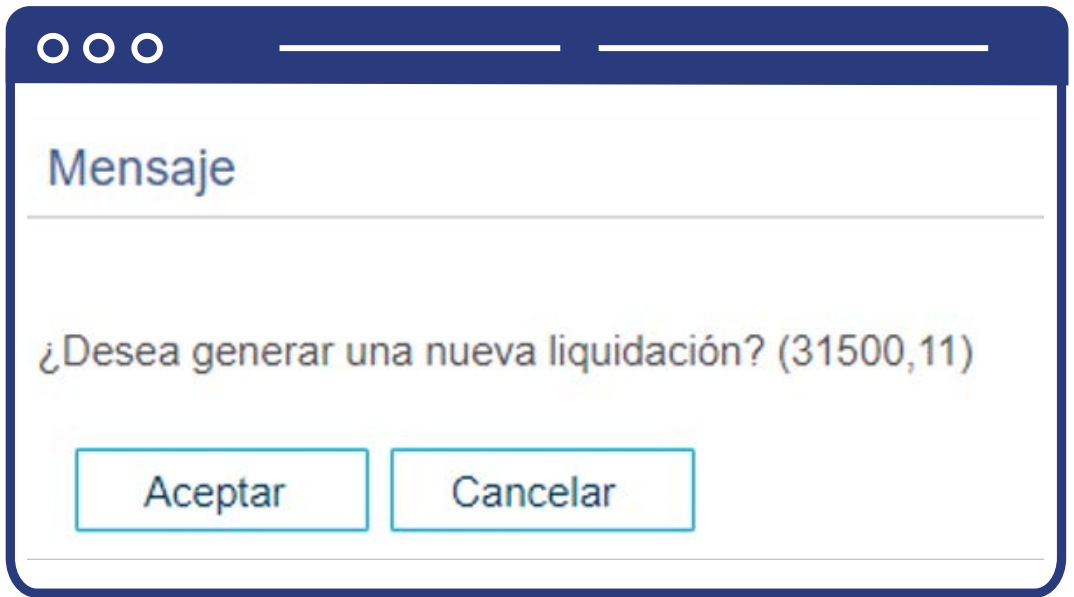

Se muestra el mensaje para confirmar que deseas generar una nueva liquidación

Haz clic en botón **Aceptar.**

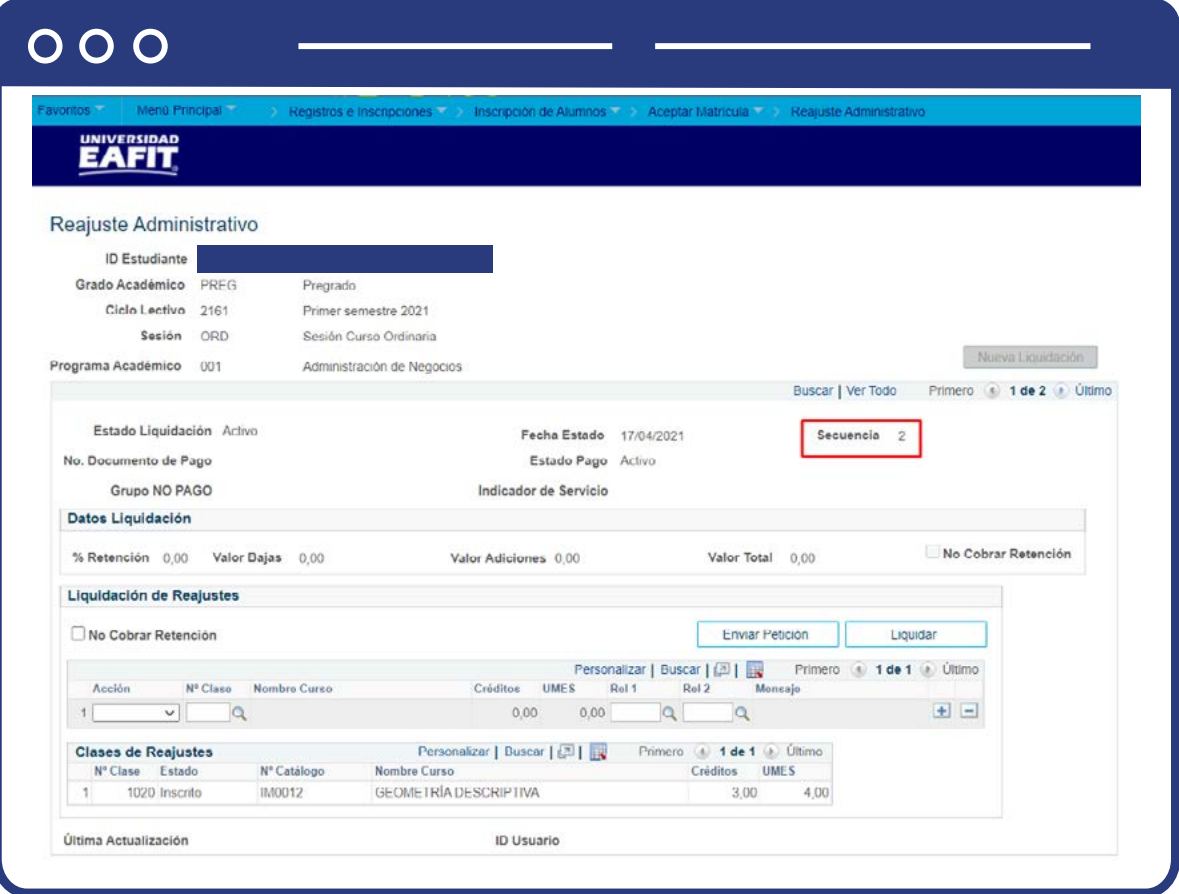

- En esta nueva sección se mostrarán dos tablas así:
	- 1- Tabla donde se registrarán las clases para adicionar o dar de baja.
	- 2- Tabla donde se mostrará relación de clases que en este momento se encuentran registradas en reajuste ya sea con una acción de baja o inscribir.
- Sección de **Liquidación de Reajustes.**
- Ingresa en el campo **Acción**, la información de las clases a adicionar o bajar.
- En el campo **Clase** ingresa el número de clase que deseas adicionar o bajar. Si requieres más detalle para buscar la clase selecciona la lupa  $\mathbb Q$ .
- Se muestra la información de la clase seleccionada en el punto anterior, número de créditos, número de umes y nombre de curso.
- Si la clase tiene otras clases asociadas como componentes secundarios, (laboratorios) en el campo **Rel1 y/o Rel1** debe indicarse la clase asociada.
- Si requieres bajar o adicionar otra clase haz clic en el botón más **(+)** y repite los pasos anteriores.
- Haz clic en botón **Enviar Petición** para que se realicen las acciones de adición o baja indicadas.

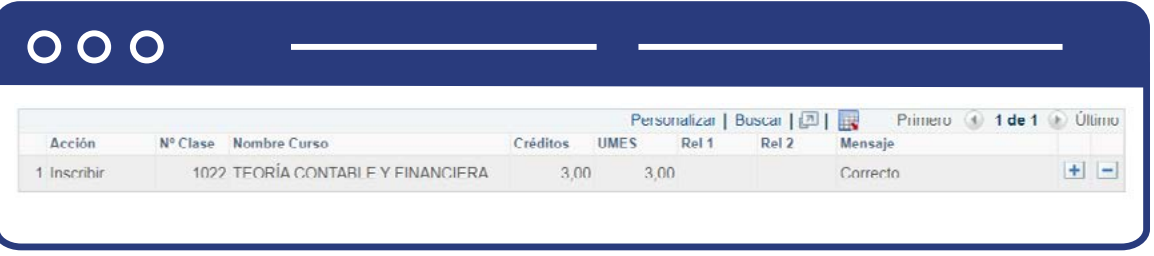

- Se muestra en el campo de mensaje **Correcto** si se procedió con la acción, o **Error** si no se pudo procesar.
- Si tiene errores se debe validar información del error presentado y realizar los ajustes, ya sea seleccionar una clase diferente o eliminar el registro. Si seleccionas una clase diferente deberás hacer clic nuevamente en **Enviar Petición.**

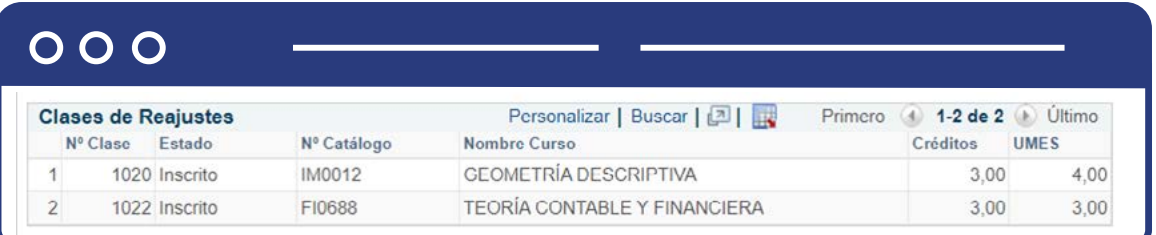

Sección **Clases de reajuste**, muestra la relación de las clases que se han adicionado o dado de baja.

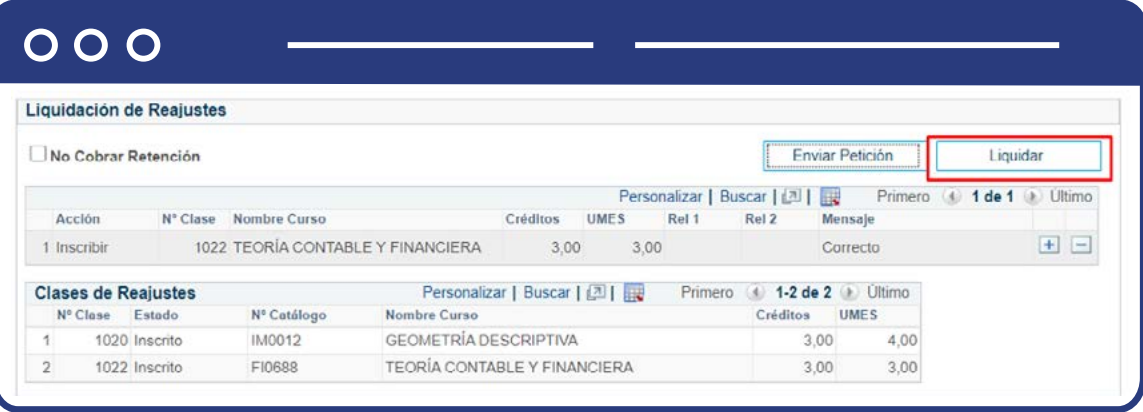

- Si no requieres realizar más reajustes, haz clic en el botón **Liquidar** para generar documento de pago. Ten presente que una vez se dé clic en el botón **Liquidar** no se podrán realizar más reajustes.
- Se muestra el mensaje para confirmar que se desea generar el documento de pago
- Haz clic en Aceptar
- Ejecuta el proceso de liquidación considerando todas las clases en reajuste.
- Se bloquea los registros para que no se pueda hacer ningún cambio
- Se muestra la página en modo consulta.

## <span id="page-14-0"></span>**Estudiante que ha realizado reajustes y se encuentra Pagado**

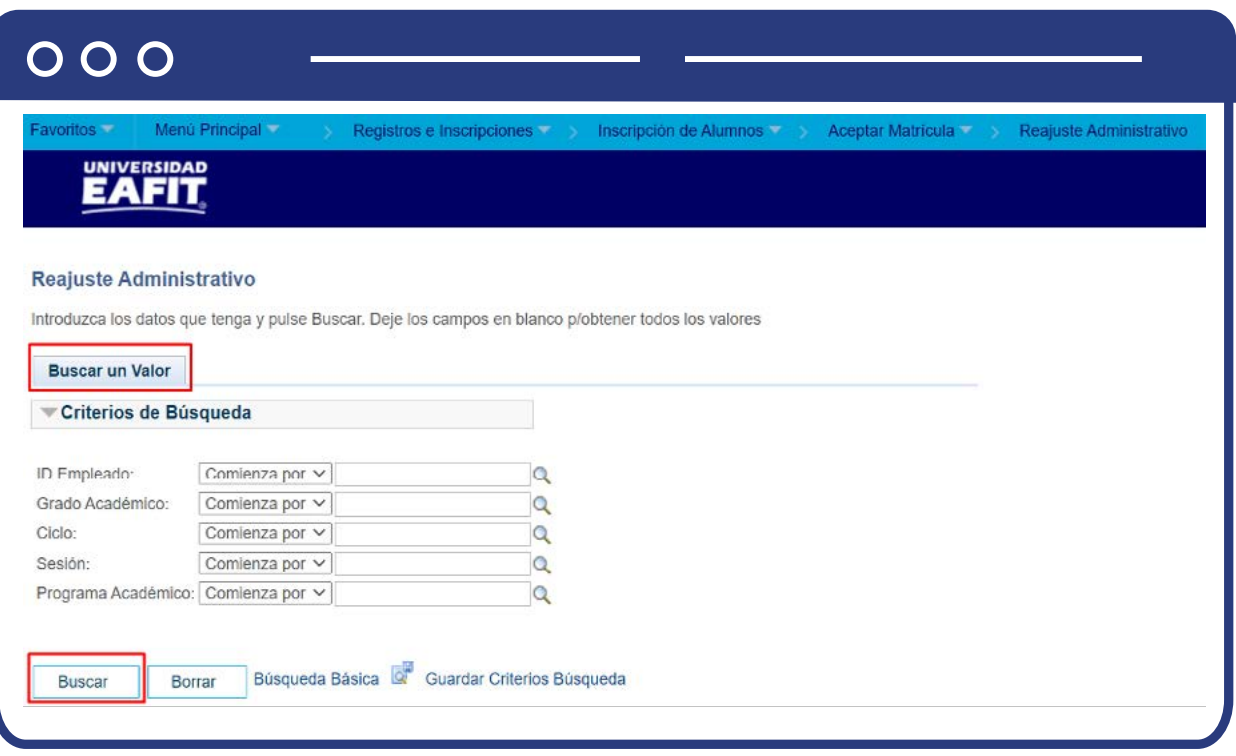

**Buscar un valor:** describe los campos mínimos que se deben diligenciar para obtener el filtro. Para realizar la búsqueda se debe ingresar información en al menos un campo; si deseas obtener mayor detalle, ingresa más datos en los campos que se encuentren disponibles.

- Ingresa el **ID** del estudiante. Mostrará solamente estudiantes que tengan registro en funcionalidad de **Aceptar matrícula.**
- Ingresa el **Grado Académico.**
- Ingresa el **Ciclo.**
- Ingresa la **Sesión.**
- Ingresa el **Programa Académico.**
- Haz clic en **Buscar.**

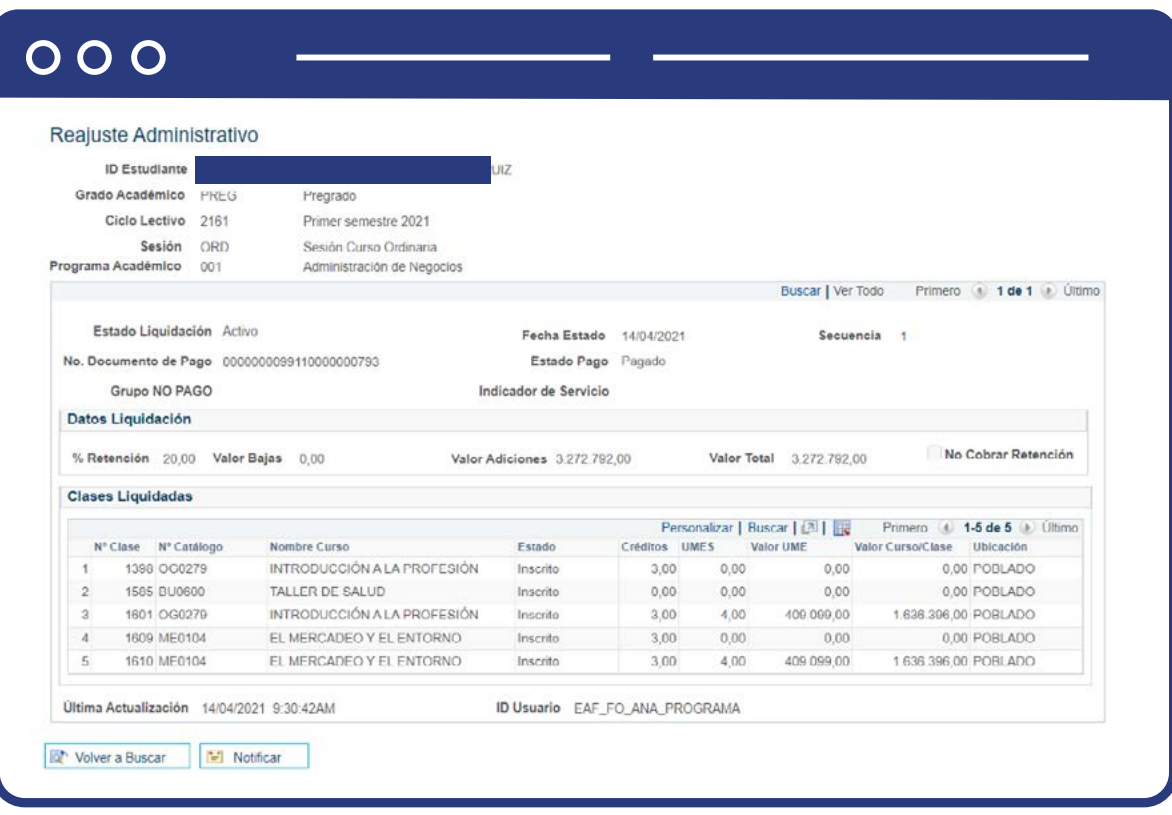

Si el estudiante ha realizado reajustes y se encuentra liquidado se mostrará la página en modo solo lectura con la información de los cambios realizados. El sistema validará si el registro de aceptar matrícula se encuentra pago.

- **Sección de datos de liquidación:** donde se indica el número de documento de pago generado, el estado de dicho pago, el valor total de la liquidación, el valor de las bajas, valor de adiciones, el porcentaje de retención aplicado.
- **Sección Clases liquidadas:** muestra el listado de las clases liquidadas en el proceso de reajuste, indicando el estado o la acción ejecutada (Baja o Inscripción), el número de créditos y umes de cada clase, el valor de la umes, el valor calculado de cada clase y la ubicación de la clase.
- En la parte inferior se mostrará la fecha e **ID** usuario que generó la liquidación.
- Si el estado de pago es igual a Pagado el botón **Nueva Liquidación** estará deshabilitado y no se podrán agregar más reajustes.

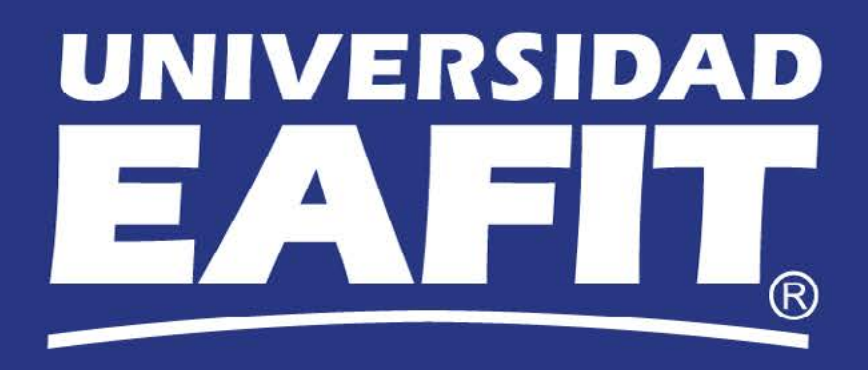